# Managing Formative and Summative Feedback and Grades in studentcentral in ARCH

## **Contents**

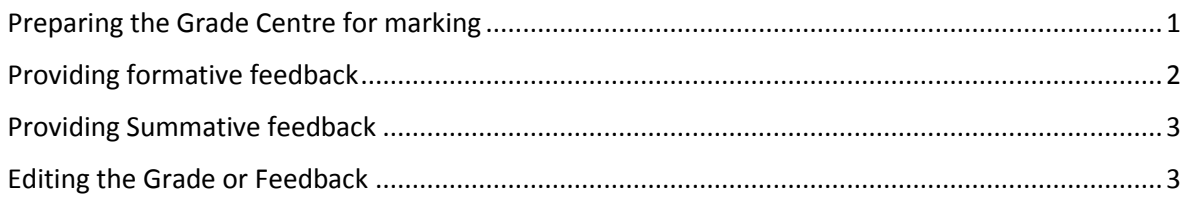

### <span id="page-0-0"></span>Preparing the Grade Centre for marking

If your Grade Centre has too many columns for you to manage here's how you can maximise the space you have on screen.

- 1. Hide the module menu
- 2. Hide columns not in use

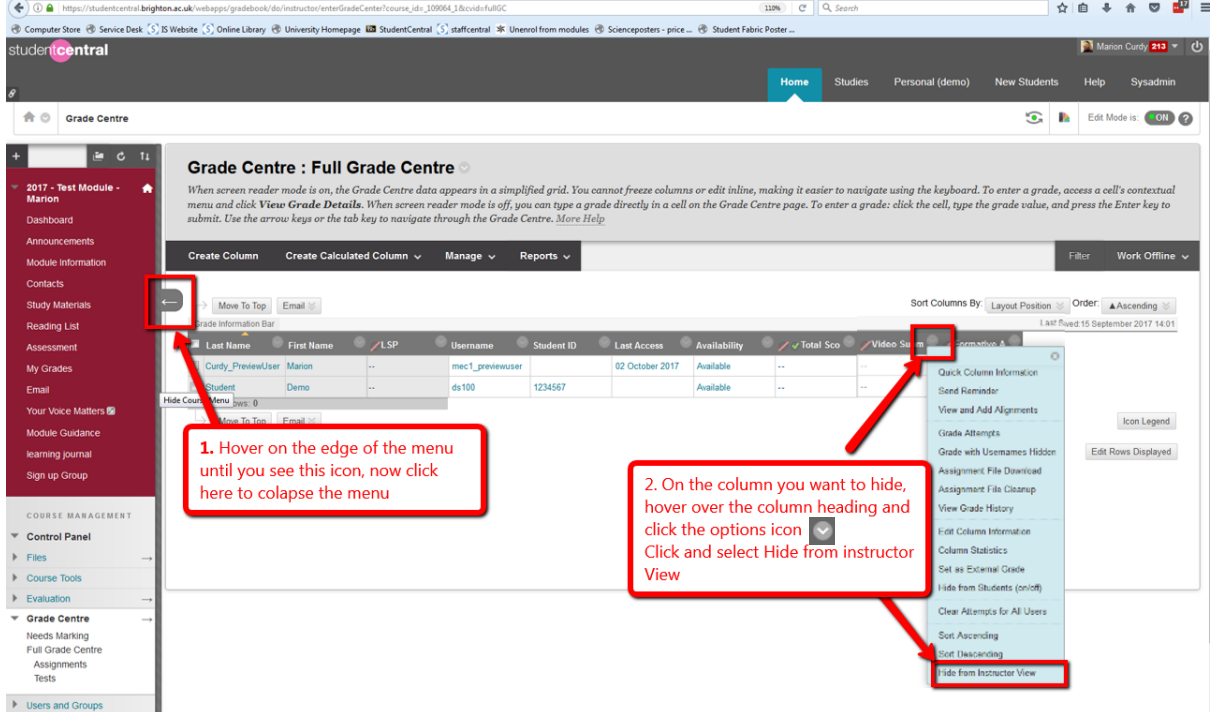

This will give you more onscreen space for marking and mean less scrolling.

**NOTE**: Preferred Browser for using the Grade Centre is Firefox

### <span id="page-1-0"></span>Providing formative feedback

Columns to facilitate the management of feedback should have been set up by the school office so you just need to enter you feedback. Here's how:

- 1. Open the module in studentcentral
- 2. In the **control panel** go to the **Grade Centre**>**Full Grade Centre NOTE:** studio groups may have been set up for you, if so click on the title of your studio

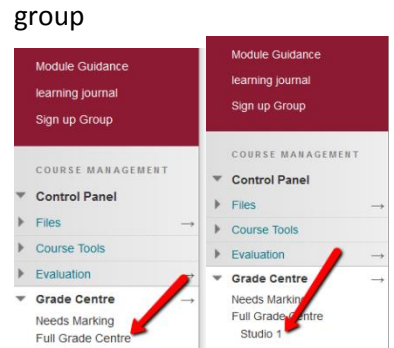

3. Locate the correct column and student and click and select **View Grade Details**

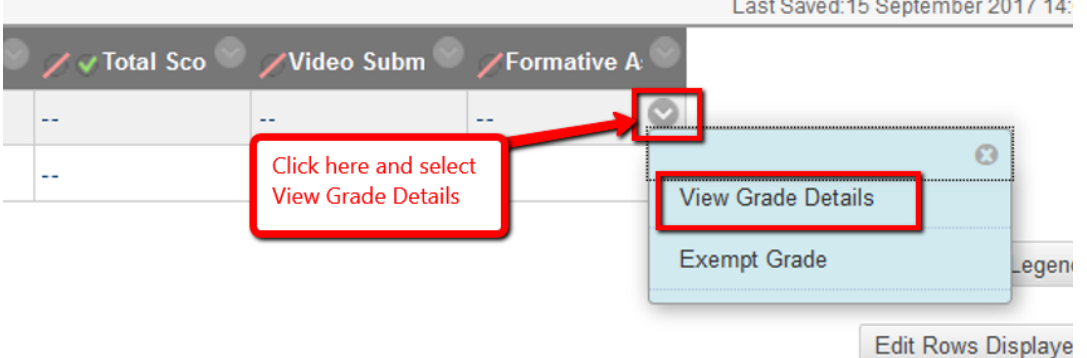

 $\sim$ 

 $\sim$   $\sim$   $\sim$ 

4. Enter **1** in the **Current Grade Field**, and then feedback into the **Feedback to Learner** section (see screen shot below for details)

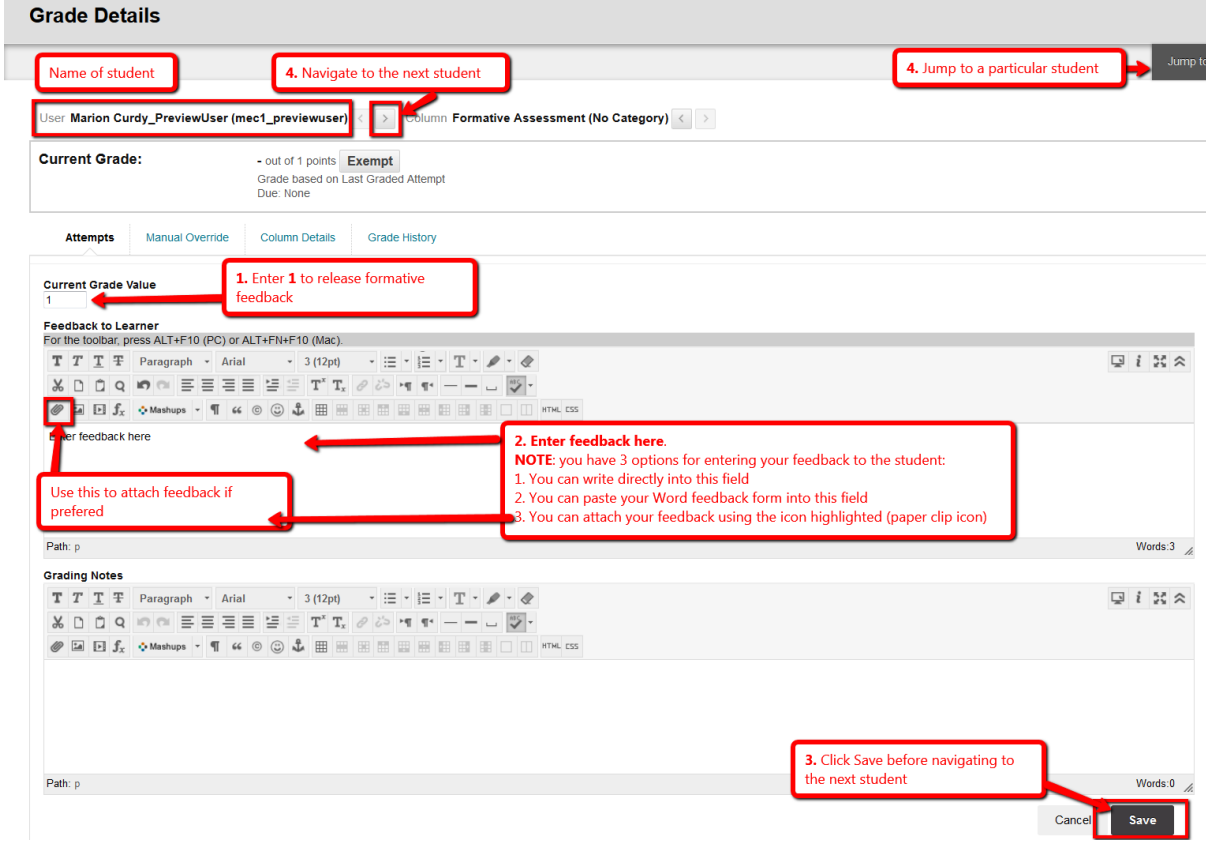

#### <span id="page-2-0"></span>Providing Summative feedback

#### Repeat steps  $1 - 3$

5. In step 4 instead of entering a value of 1 in the Current Grade Field you need to enter their actual grade.

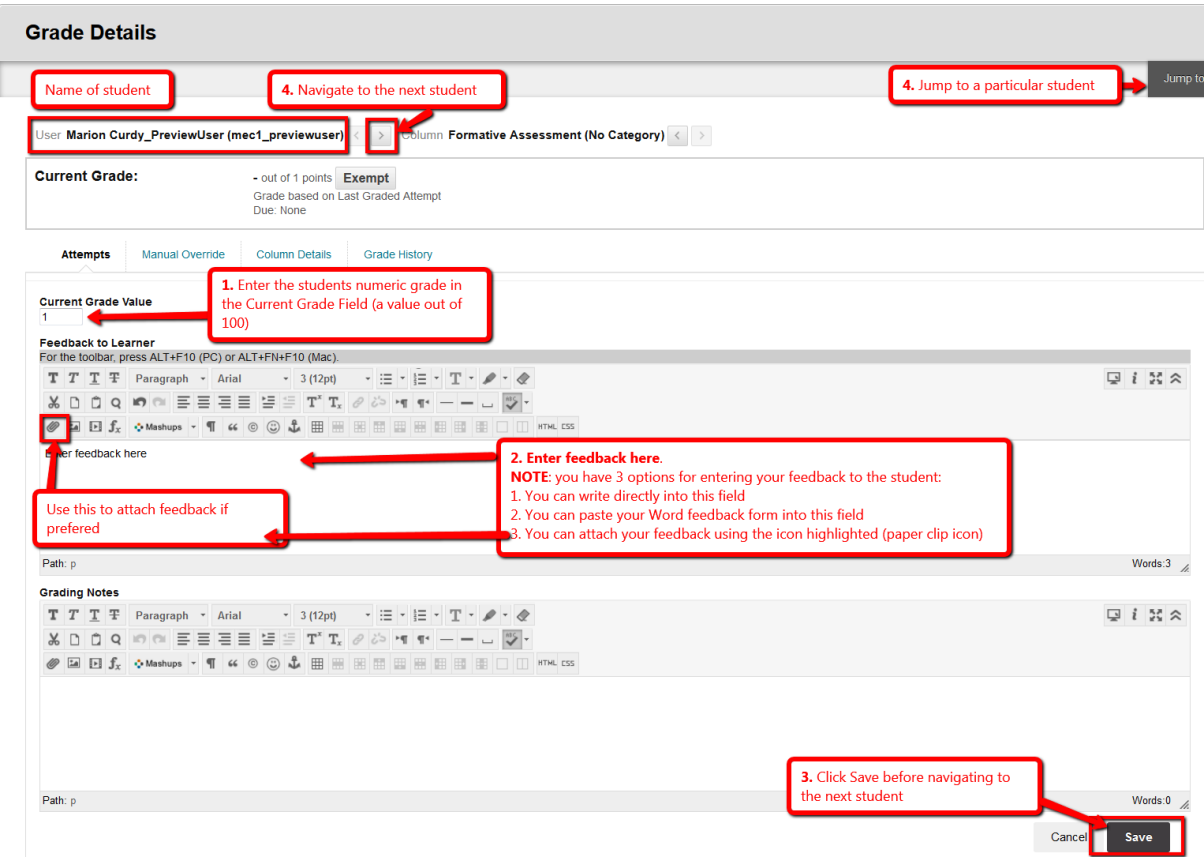

#### <span id="page-2-1"></span>Editing the Grade or Feedback

1. Go back to the Grade Centre and locate the student/column whose grade/feedback you need to change.

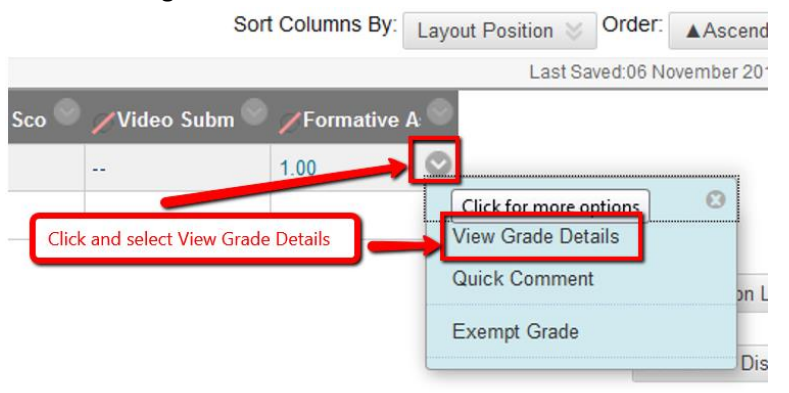

2. In the screen that loads click the Edit Grade button.

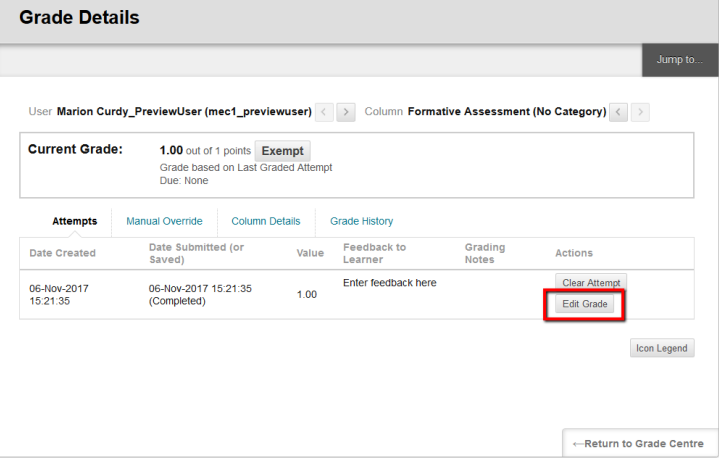

3. Make the required changes and click Save